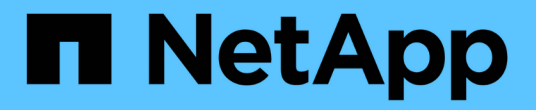

# 클러스터를 설정합니다 System Manager Classic

NetApp June 22, 2024

This PDF was generated from https://docs.netapp.com/ko-kr/ontap-system-manager-classic/online-help-96-97/task\_updating\_cluster\_name.html on June 22, 2024. Always check docs.netapp.com for the latest.

# 목차

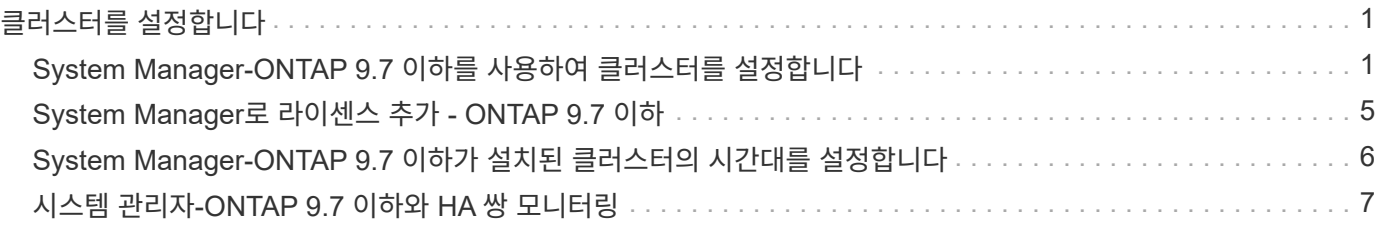

# <span id="page-2-0"></span>클러스터를 설정합니다

## <span id="page-2-1"></span>**System Manager-ONTAP 9.7** 이하를 사용하여 클러스터를 설정합니다

ONTAP ONTAP 9.7 이하에서 사용 가능한 System Manger 클래식 을 사용하여 클러스터를 설정할 수 있습니다.

클러스터를 설정하려면 구성 정보 수집, 클러스터 관리 및 노드 관리 인터페이스 생성, 라이센스 추가, 클러스터 시간 설정, HA 쌍 모니터링 등이 포함됩니다.

클러스터 이름을 업데이트합니다

필요한 경우 System Manager를 사용하여 클러스터의 이름을 수정할 수 있습니다.

#### 단계

1. 구성 \* > \* 클러스터 \* > \* 구성 업데이트 \* 를 클릭합니다.

2. 클러스터 세부 정보 \* 창에서 \* 클러스터 이름 업데이트 \* 를 클릭합니다.

3. 클러스터 이름 업데이트 \* 대화 상자에서 클러스터의 새 이름을 지정한 다음 \* 제출 \* 을 클릭합니다.

클러스터 암호를 변경합니다

System Manager를 사용하여 클러스터의 암호를 재설정할 수 있습니다.

#### 단계

1. 구성 \* > \* 클러스터 \* > \* 구성 업데이트 \* 를 클릭합니다.

2. 클러스터 세부 정보 \* 창에서 \* 암호 변경 \* 을 클릭합니다.

3. 암호 변경 \* 대화 상자에서 새 암호를 지정하고 새 암호를 확인한 다음 \* 변경 \* 을 클릭합니다.

### **DNS** 구성을 편집합니다

System Manager를 사용하여 호스트 정보를 추가하여 DNS 구성을 중앙에서 관리할 수 있습니다. 도메인 이름 또는 IP 주소를 변경하려는 경우 DNS 세부 정보를 수정할 수 있습니다.

#### 단계

1. 구성 \* > \* 클러스터 \* > \* 구성 업데이트 \* 를 클릭합니다.

- 2. 클러스터 세부 정보 \* 창에서 \* DNS 구성 편집 \* 을 클릭합니다.
- 3. DNS 도메인 \* 영역에서 DNS 도메인 이름을 추가하거나 수정합니다.
- 4. 이름 서버 \* 영역에서 IP 주소를 추가하거나 수정합니다.

5. 확인 \* 을 클릭합니다.

### 클러스터 관리 논리 인터페이스를 생성합니다

System Manager를 사용하여 클러스터 관리 논리 인터페이스(LIF)를 생성하여 클러스터에 단일 관리 인터페이스를 제공할 수 있습니다. 이 LIF를 사용하여 클러스터의 모든 활동을 관리할 수 있습니다.

#### 단계

- 1. 구성 \* > \* 클러스터 \* > \* 구성 업데이트 \* 를 클릭합니다.
- 2. 클러스터 세부 정보 \* 창에서 \* 클러스터 관리 LIF 생성 \* 을 클릭합니다.
- 3. 클러스터 관리 LIF \* 생성 대화 상자에서 클러스터 관리 LIF의 이름을 지정합니다.
- 4. 클러스터 관리 LIF에 IP 주소를 할당합니다.

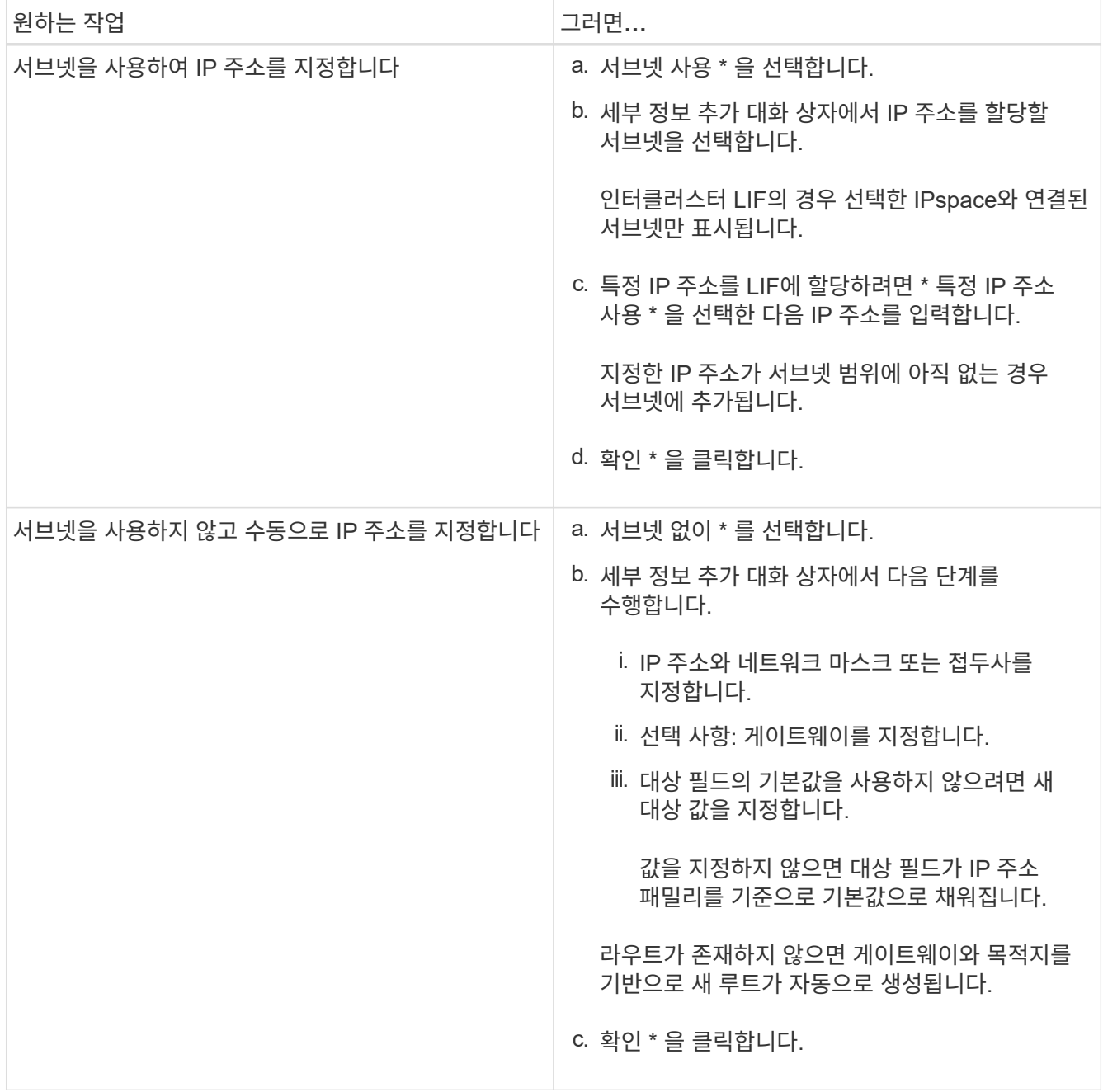

5. Port details \* 영역에서 필요한 포트를 선택합니다.

6. Create \* 를 클릭합니다.

노드 이름을 편집합니다

필요한 경우 System Manager를 사용하여 노드 이름을 수정할 수 있습니다.

#### 단계

- 1. 구성 \* > \* 클러스터 \* > \* 구성 업데이트 \* 를 클릭합니다.
- 2. 노드 \* 탭에서 이름을 바꿀 노드를 선택한 다음 \* 노드 이름 편집 \* 을 클릭합니다.
- 3. 노드 이름 편집 \* 대화 상자에서 노드의 새 이름을 입력한 다음 \* 제출 \* 을 클릭합니다.

### 노드 관리 논리 인터페이스를 생성합니다

System Manager를 사용하여 클러스터의 특정 노드를 관리할 수 있는 전용 노드 관리 논리 인터페이스(LIF)를 생성할 수 있습니다. 이 LIF를 사용하여 노드의 시스템 유지보수 활동을 관리할 수 있습니다.

단계

- 1. 구성 \* > \* 클러스터 \* > \* 구성 업데이트 \* 를 클릭합니다.
- 2. 노드 \* 탭에서 노드 관리 LIF를 생성할 노드를 선택한 다음 \* 노드 관리 LIF 생성 \* 을 클릭합니다.
- 3. 노드 관리 LIF \* 생성 대화 상자에서 노드 관리 LIF의 이름을 지정합니다.
- 4. 노드 관리 LIF에 IP 주소를 할당합니다.

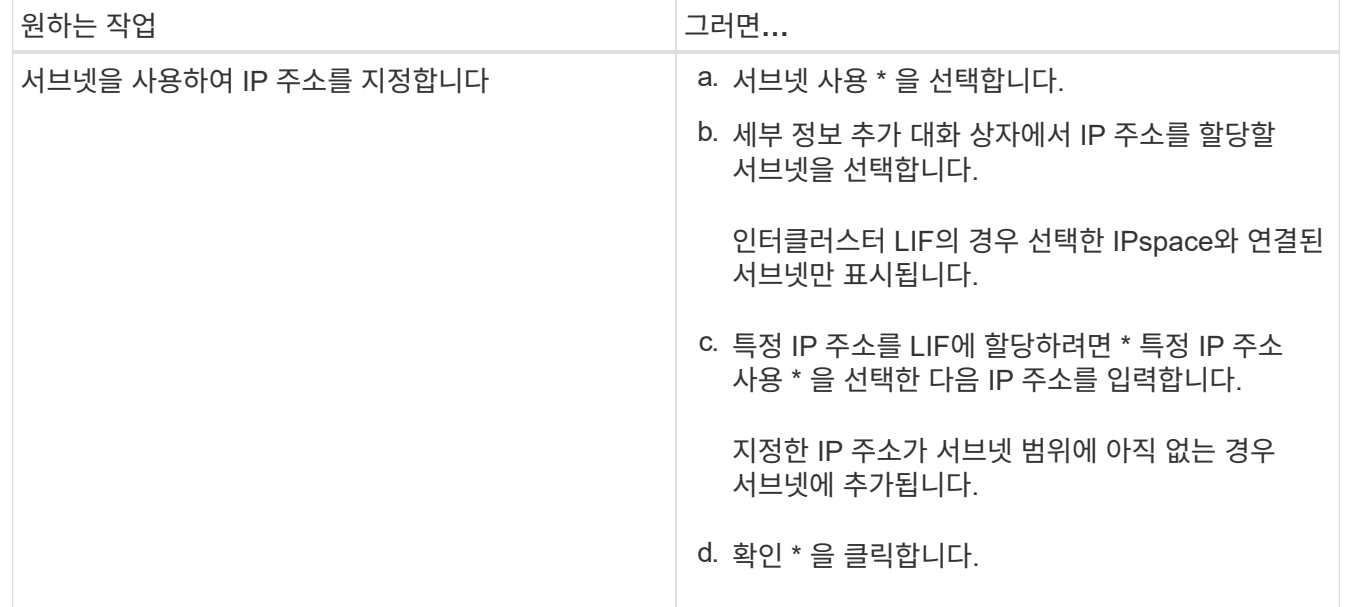

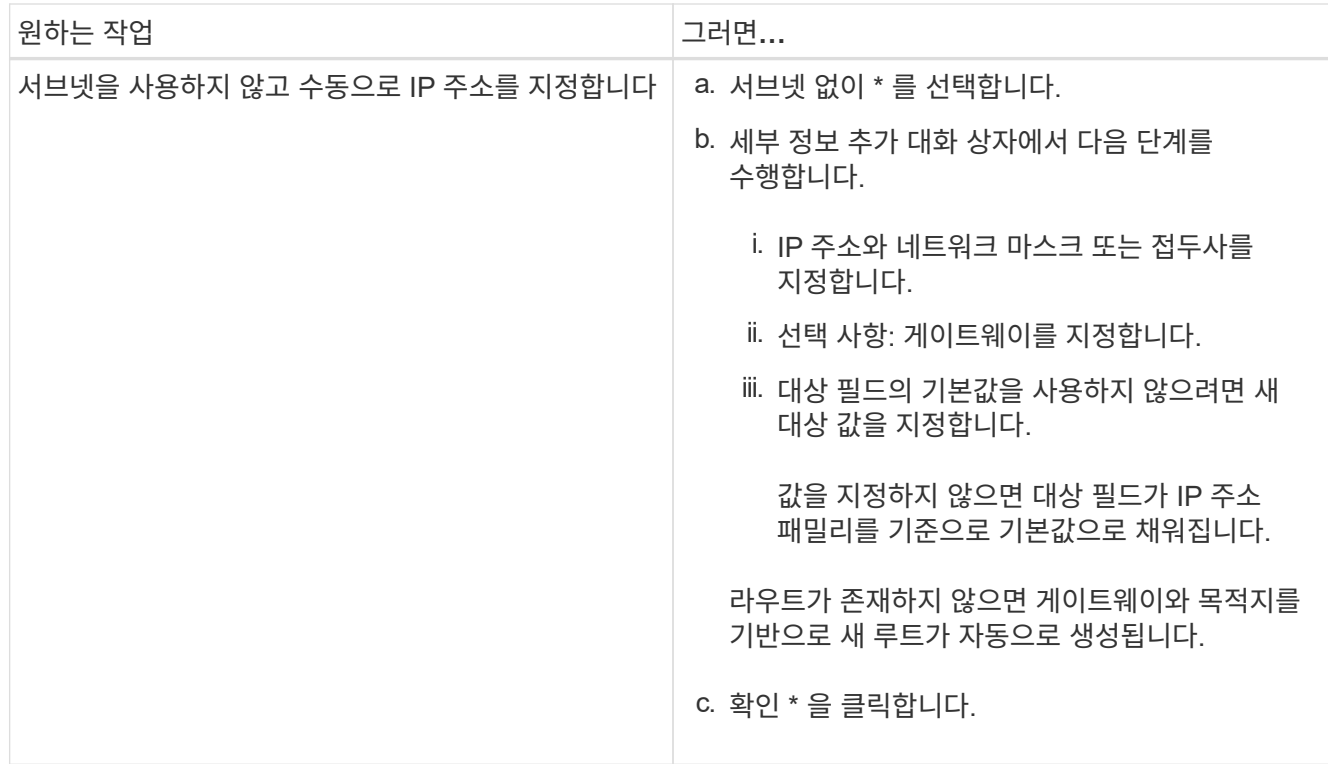

5. Ports details \* 영역에서 필요한 포트를 선택합니다.

6. Create \* 를 클릭합니다.

다음 단계

기존 노드 관리 LIF를 삭제하려면 CLI(Command-Line Interface)를 사용해야 합니다.

### **AutoSupport** 설정을 편집합니다

시스템 관리자를 사용하여 AutoSupport 설정을 수정하여 이메일 알림을 보낼 이메일 주소를 지정하고 여러 이메일 호스트 이름을 추가할 수 있습니다.

단계

- 1. 를 클릭합니다 $\bullet$ \* > \* AutoSupport \*.
- 2. AutoSupport 설정을 수정할 노드를 선택한 다음 \* 편집 \* 을 클릭합니다.
- 3. e-메일 수신자 \* 탭에서 e-메일 알림을 보낼 e-메일 주소를 입력하고 각 e-메일 받는 사람에 대한 e-메일 수신자와 메시지 내용을 지정한 다음 메일 호스트를 추가합니다.

각 호스트에 대해 최대 5개의 이메일 주소를 추가할 수 있습니다.

4. 기타 \* 탭에서 이메일 메시지를 전송하기 위한 전송 프로토콜을 선택한 다음 HTTP 또는 HTTPS 프록시 서버 세부 정보를 지정합니다.

5. 확인 \* 을 클릭합니다.

# <span id="page-6-0"></span>**System Manager**로 라이센스 추가 **- ONTAP 9.7** 이하

출하 시 소프트웨어가 설치되지 않았거나 추가 소프트웨어 라이센스를 추가하려는 경우 ONTAP System Manager 클래식(ONTAP 9.7 이하에서 사용 가능)을 사용하여 소프트웨어 라이센스를 추가할 수 있습니다.

스토리지 시스템 소프트웨어가 출하 시 설치된 경우 System Manager는 자동으로 라이센스 목록에 소프트웨어를 추가합니다.

시작하기 전에

특정 ONTAP 서비스에 대한 소프트웨어 라이센스 코드를 사용할 수 있어야 합니다.

이 작업에 대해

• ONTAP 9.10.1부터는 System Manager를 사용하여 NetApp 라이센스 파일(NLF)을 설치하여 라이센스가 부여된 여러 기능을 한 번에 활성화할 수 있습니다. NetApp 라이센스 파일을 사용하면 더 이상 별도의 기능 라이센스 키를 추가할 필요가 없으므로 라이센스 설치를 간소화할 수 있습니다. NetApp Support 사이트에서 NetApp 라이센스 파일을 다운로드합니다.

자세한 내용은 을 참조하십시오 ["](https://docs.netapp.com/us-en/ontap/task_admin_enable_new_features.html)[라이센스](https://docs.netapp.com/us-en/ontap/task_admin_enable_new_features.html) [키를](https://docs.netapp.com/us-en/ontap/task_admin_enable_new_features.html) [추가하여](https://docs.netapp.com/us-en/ontap/task_admin_enable_new_features.html) [새](https://docs.netapp.com/us-en/ontap/task_admin_enable_new_features.html) [기능을](https://docs.netapp.com/us-en/ontap/task_admin_enable_new_features.html) [활성화합니다](https://docs.netapp.com/us-en/ontap/task_admin_enable_new_features.html)["](https://docs.netapp.com/us-en/ontap/task_admin_enable_new_features.html)

라이센스 관리에 대한 자세한 내용은 을 참조하십시오 ["](https://docs.netapp.com/us-en/ontap/system-admin/manage-licenses-concept.html)[라이센스](https://docs.netapp.com/us-en/ontap/system-admin/manage-licenses-concept.html) [관리](https://docs.netapp.com/us-en/ontap/system-admin/manage-licenses-concept.html) [개요](https://docs.netapp.com/us-en/ontap/system-admin/manage-licenses-concept.html)[\(](https://docs.netapp.com/us-en/ontap/system-admin/manage-licenses-concept.html)[클러스터](https://docs.netapp.com/us-en/ontap/system-admin/manage-licenses-concept.html) [관리자만](https://docs.netapp.com/us-en/ontap/system-admin/manage-licenses-concept.html) [해당](https://docs.netapp.com/us-en/ontap/system-admin/manage-licenses-concept.html)[\)"](https://docs.netapp.com/us-en/ontap/system-admin/manage-licenses-concept.html)

- MetroCluster 구성에서 새 라이센스를 추가하는 경우 나머지 사이트 클러스터에도 라이센스를 추가하는 것이 좋습니다.
- 시스템 관리자를 사용하여 Cloud Volumes ONTAP 라이센스를 추가할 수는 없습니다.

Cloud Volumes ONTAP 라이센스가 라이센스 페이지에 나열되지 않습니다. System Manager에서는 Cloud Volumes ONTAP 라이센스의 자격 위험 상태에 대한 경고를 표시하지 않습니다.

• 용량 기반 라이센스만 업로드할 수 있습니다.

용량 기반 라이센스는 "json" 유형입니다.

#### 단계

1. 구성 \* > \* 클러스터 \* > \* 라이센스 \* 를 클릭합니다.

2. 추가 \* 를 클릭합니다.

3. 라이센스 추가 \* 대화 상자에서 적절한 단계를 수행합니다.

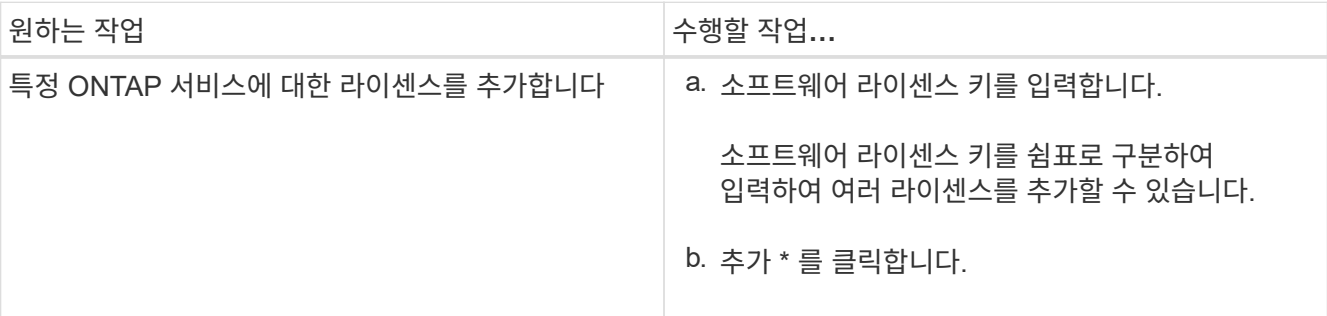

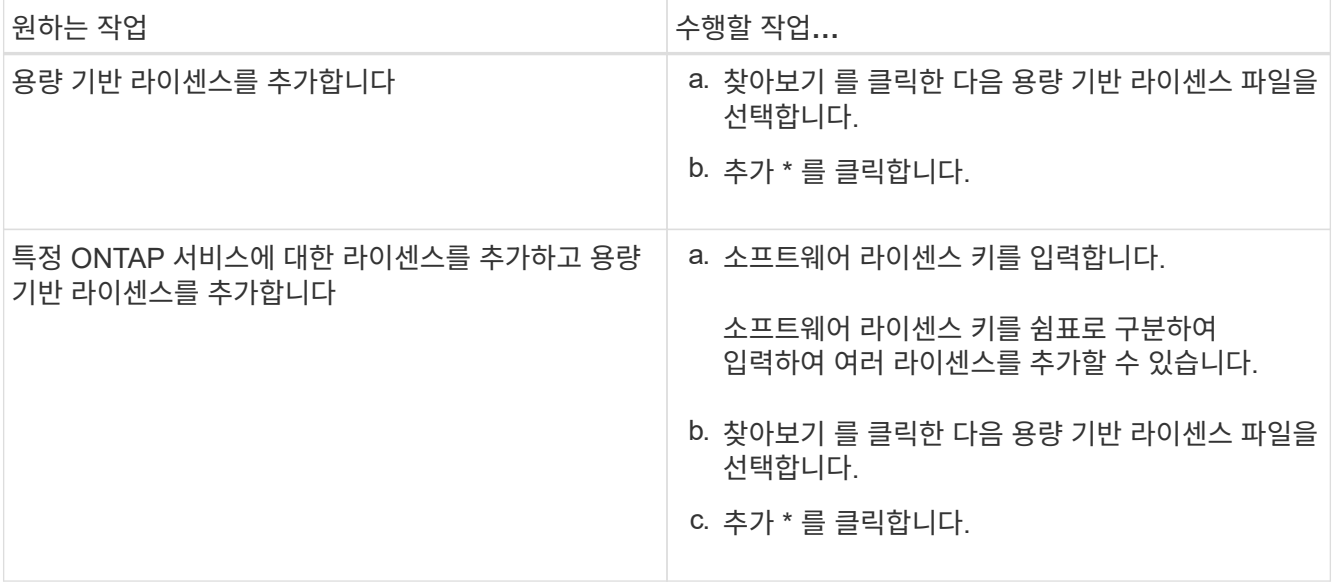

새 라이센스가 추가됩니다.

Add License Status 대화 상자에 성공적으로 추가된 라이센스 목록이 표시됩니다. 이 대화 상자에는 추가되지 않은 라이센스의 라이센스 키와 라이센스가 추가되지 않은 이유도 표시됩니다.

4. 닫기 \* 를 클릭합니다.

결과

소프트웨어 라이센스가 스토리지 시스템에 추가되고 라이센스 창의 라이센스 목록에 표시됩니다.

• 관련 정보 \*

[라이센스](https://docs.netapp.com/ko-kr/ontap-system-manager-classic/online-help-96-97/reference_licenses_window.html) [창](https://docs.netapp.com/ko-kr/ontap-system-manager-classic/online-help-96-97/reference_licenses_window.html)

### <span id="page-7-0"></span>**System Manager-ONTAP 9.7** 이하가 설치된 클러스터의 시간대를 설정합니다

ONTAP System Manager 클래식(ONTAP 9.7 이하 버전에서 사용 가능)에서 날짜 및 시간 편집 대화 상자를 사용하여 클러스터의 시간대를 수동으로 설정하거나 수정할 수 있습니다. 시간 서버를 클러스터에 추가할 수도 있습니다.

이 작업에 대해

클러스터의 NTP(Network Time Protocol)는 항상 활성화되어 있습니다. NTP는 비활성화할 수 있지만 권장하지 않습니다.

사이트에서 NTP 서버의 IP 주소를 추가할 수 있습니다. 이 서버는 클러스터 전체의 시간을 동기화하는 데 사용됩니다.

시간 서버의 IPv4 주소 또는 IPv6 주소를 지정할 수 있습니다.

단계

1. 를 클릭합니다✿\*.

2. Setup \* (설정 \*) 패널에서 \* Date and Time \* (날짜 및 시간 \*)을 클릭합니다.

3. 편집 \* 을 클릭합니다.

- 4. 날짜 및 시간 편집 \* 대화 상자에서 시간대를 선택합니다.
- 5. 시간 서버의 IP 주소를 지정한 다음 \* 추가 \* 를 클릭합니다.
- 6. 확인 \* 을 클릭합니다.
- 7. 날짜 및 시간 \* 창에서 시간 설정에 대한 변경 사항을 확인합니다.
	- 관련 정보 \*

[날짜](https://docs.netapp.com/ko-kr/ontap-system-manager-classic/online-help-96-97/reference_date_time_window.html) [및](https://docs.netapp.com/ko-kr/ontap-system-manager-classic/online-help-96-97/reference_date_time_window.html) [시간](https://docs.netapp.com/ko-kr/ontap-system-manager-classic/online-help-96-97/reference_date_time_window.html) [창](https://docs.netapp.com/ko-kr/ontap-system-manager-classic/online-help-96-97/reference_date_time_window.html)

[Kerberos](https://docs.netapp.com/ko-kr/ontap-system-manager-classic/online-help-96-97/task_creating_kerberos_realm_configurations.html) [영역](https://docs.netapp.com/ko-kr/ontap-system-manager-classic/online-help-96-97/task_creating_kerberos_realm_configurations.html) [구성을](https://docs.netapp.com/ko-kr/ontap-system-manager-classic/online-help-96-97/task_creating_kerberos_realm_configurations.html) [만드는](https://docs.netapp.com/ko-kr/ontap-system-manager-classic/online-help-96-97/task_creating_kerberos_realm_configurations.html) [중입니다](https://docs.netapp.com/ko-kr/ontap-system-manager-classic/online-help-96-97/task_creating_kerberos_realm_configurations.html)

## <span id="page-8-0"></span>시스템 관리자**-ONTAP 9.7** 이하와 **HA** 쌍 모니터링

ONTAP ONTAP 9.7 이하에서 사용 가능한 System Manager의 기존 버전을 사용하면 클러스터에 있는 모든 HA(고가용성) 쌍의 노드 상태와 상호 연결 상태를 모니터링할 수 있습니다. Takeover 또는 Giveback이 활성화되었는지 또는 발생했는지 확인할 수도 있으며, Takeover 또는 Giveback이 현재 가능하지 않은 이유를 볼 수 있습니다.

단계

1. 구성 \* > \* 클러스터 \* > \* 고가용성 \* 을 클릭합니다.

2. High Availability \* 창에서 HA 쌍 이미지를 클릭하여 클러스터 HA 상태, 노드 상태, 인터커넥트 상태, 각 노드의 하드웨어 모델과 같은 세부 정보를 봅니다.

클러스터 관리 LIF 또는 노드의 데이터 LIF가 홈 노드에 없으면 노드에 홈 노드에 없는 일부 LIF가 있음을 나타내는 경고 메시지가 표시됩니다.

◦ 관련 정보 \*

[고가용성](https://docs.netapp.com/ko-kr/ontap-system-manager-classic/online-help-96-97/reference_high_availability.html) [창](https://docs.netapp.com/ko-kr/ontap-system-manager-classic/online-help-96-97/reference_high_availability.html)

Copyright © 2024 NetApp, Inc. All Rights Reserved. 미국에서 인쇄됨 본 문서의 어떠한 부분도 저작권 소유자의 사전 서면 승인 없이는 어떠한 형식이나 수단(복사, 녹음, 녹화 또는 전자 검색 시스템에 저장하는 것을 비롯한 그래픽, 전자적 또는 기계적 방법)으로도 복제될 수 없습니다.

NetApp이 저작권을 가진 자료에 있는 소프트웨어에는 아래의 라이센스와 고지사항이 적용됩니다.

본 소프트웨어는 NetApp에 의해 '있는 그대로' 제공되며 상품성 및 특정 목적에의 적합성에 대한 명시적 또는 묵시적 보증을 포함하여(이에 제한되지 않음) 어떠한 보증도 하지 않습니다. NetApp은 대체품 또는 대체 서비스의 조달, 사용 불능, 데이터 손실, 이익 손실, 영업 중단을 포함하여(이에 국한되지 않음), 이 소프트웨어의 사용으로 인해 발생하는 모든 직접 및 간접 손해, 우발적 손해, 특별 손해, 징벌적 손해, 결과적 손해의 발생에 대하여 그 발생 이유, 책임론, 계약 여부, 엄격한 책임, 불법 행위(과실 또는 그렇지 않은 경우)와 관계없이 어떠한 책임도 지지 않으며, 이와 같은 손실의 발생 가능성이 통지되었다 하더라도 마찬가지입니다.

NetApp은 본 문서에 설명된 제품을 언제든지 예고 없이 변경할 권리를 보유합니다. NetApp은 NetApp의 명시적인 서면 동의를 받은 경우를 제외하고 본 문서에 설명된 제품을 사용하여 발생하는 어떠한 문제에도 책임을 지지 않습니다. 본 제품의 사용 또는 구매의 경우 NetApp에서는 어떠한 특허권, 상표권 또는 기타 지적 재산권이 적용되는 라이센스도 제공하지 않습니다.

본 설명서에 설명된 제품은 하나 이상의 미국 특허, 해외 특허 또는 출원 중인 특허로 보호됩니다.

제한적 권리 표시: 정부에 의한 사용, 복제 또는 공개에는 DFARS 252.227-7013(2014년 2월) 및 FAR 52.227- 19(2007년 12월)의 기술 데이터-비상업적 품목에 대한 권리(Rights in Technical Data -Noncommercial Items) 조항의 하위 조항 (b)(3)에 설명된 제한사항이 적용됩니다.

여기에 포함된 데이터는 상업용 제품 및/또는 상업용 서비스(FAR 2.101에 정의)에 해당하며 NetApp, Inc.의 독점 자산입니다. 본 계약에 따라 제공되는 모든 NetApp 기술 데이터 및 컴퓨터 소프트웨어는 본질적으로 상업용이며 개인 비용만으로 개발되었습니다. 미국 정부는 데이터가 제공된 미국 계약과 관련하여 해당 계약을 지원하는 데에만 데이터에 대한 전 세계적으로 비독점적이고 양도할 수 없으며 재사용이 불가능하며 취소 불가능한 라이센스를 제한적으로 가집니다. 여기에 제공된 경우를 제외하고 NetApp, Inc.의 사전 서면 승인 없이는 이 데이터를 사용, 공개, 재생산, 수정, 수행 또는 표시할 수 없습니다. 미국 국방부에 대한 정부 라이센스는 DFARS 조항 252.227-7015(b)(2014년 2월)에 명시된 권한으로 제한됩니다.

#### 상표 정보

NETAPP, NETAPP 로고 및 <http://www.netapp.com/TM>에 나열된 마크는 NetApp, Inc.의 상표입니다. 기타 회사 및 제품 이름은 해당 소유자의 상표일 수 있습니다.